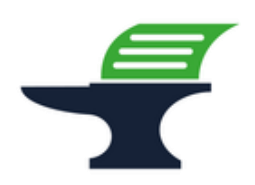

**Aktivierung des Fiskal-QR-Codes auf dem Kassenbon** 

**bei dem Kassenmodell Sharp XE-A217**

## **Einleitung**

Ab dem 01.01.2024 treten neue Anforderungen an die Pflichtangaben auf Kassenbelegen in Kraft: Der Kassenbon muss dann sowohl die Seriennummer der Kasse als auch die Seriennummer der verwendeten Technischen Sicherheitseinrichtung (TSE) enthalten. Zusätzlich müssen der fortlaufende Signaturzähler und der Prüfwert ausgegeben werden. Damit diese Anforderungen erfüllt werden, ist es nicht mehr ausreichend, die Fiskalinformationen in Textform auszudrucken. Die Aktivierung des QR-Codes ist zwingend erforderlich.

#### **Achtung:**

**Bitte beachten Sie, dass Sie alle auf den folgenden Seiten beschriebene Schritte auf eigene Gefahr durchführen. Wir, die** 

**Kassenschmiede Inh. Sven Schmidt Beethovenstr. 258 42655 Solingen**

**übernehmen keine Verantwortung und/oder Haftung für eventuell auftretende Schäden an Ihrer Kasse oder Inkompatibilitäten zu Ihrem bisherigen Kassenprogramm.**

## **Technische Unterstützung / Support**

#### **Sie hätten gerne telefonische Unterstützung?**

Zögern Sie nicht, uns zu kontaktieren! Gerne gehen wir mit Ihnen die notwendigen Schritte an der Kasse gemeinsam durch: Tel.: **0212 – 725 89 213** (montags bis freitags von 9:00 Uhr bis 16:30 Uhr) Bitte beachten Sie, dass dieser Service unter Umständen zusätzliche Kosten verursacht!

#### **Sie möchten eine persönliche Unterstützung?**

Vereinbaren Sie einen Termin in unserem Büro und lassen Sie die Aktivierung des QR-Codes bequem durch unser erfahrenes Team durchführen: Tel.: **0212 – 725 89 213** (montags bis freitags von 9:00 Uhr bis 16:30 Uhr)

Bitte beachten Sie, dass dieser Service zusätzliche Kosten verursacht!

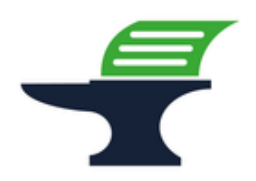

**Aktivierung des Fiskal-QR-Codes auf dem Kassenbon** 

**bei dem Kassenmodell Sharp XE-A217**

### **Grundlegende Hinweise zu dieser Anleitung**

- Diese Anleitung gilt nur für Kassenmodelle mit einer ROM-Version 8.xx, ältere Versionen erfüllen nicht die aktuellen Anforderungen der KassenSichV2020 und werden daher nicht mehr von uns supportet.
- Alles, was in der folgenden Anleitung in eckige Klammern geschrieben ist, bezeichnet eine Taste Ihrer Kasse. Beispielsweise: [TL/NS]
- Wir haben in dieser Anleitung immer unsere Tastenbezeichnung und die Original-Tastenbezeichnung angegeben. Beispielsweise: [BAR] bzw. [TL/NS]
- Alles, was in der folgenden Anleitung in Anführungsstriche geschrieben ist, beschreibt eine Anzeige in Ihrem Display, eine Bezeichnung auf Ihrer Kasse oder einen Ausdruck auf einem Bon. Beispielsweise: "SD KARTENZUGRIFF"
- Alles, was in der folgenden Anleitung in geschweiften Klammern geschrieben ist, steht für einen variablen Wert, der von Kundenprogramm zu Kundenprogramm unterschiedlich ist und den Sie individuell eingeben. Beispielsweise: {X}
- Die Anleitung ist so geschrieben, dass jeder Programmpunkt auch einzeln durchgeführt werden kann. Aus diesem Grund beginnen wir jeden Programmpunkt mit dem Weg von der normalen Registrieroberfläche mit "Gesamt 0.00" und verlassen nach jedem Programmpunkt die Programmierung wieder.

### **Tipps zur Programmierung**

- Wir empfehlen, die Anleitung auszudrucken und die einzelnen Programmier-Schritte abzuhaken, um eine bessere Übersicht zu haben.
- Wenn Sie das Gefühl haben, einen Fehler gemacht zu haben, können Sie in aller Regel an jedem Punkt der einzelnen Programmierabschnitte mit der Taste [ESC] bzw. [ESC / Cancel] abbrechen und den Abschnitt von vorne starten.
- Lesen Sie sich die Anleitung frühzeitig komplett durch und holen Sie sich unter Umständen Unterstützung, wenn Ihnen die einzelnen Schritte zu kompliziert oder unverständlich erscheinen, damit Sie stichtagsgerecht die Umprogrammierung vornehmen können.

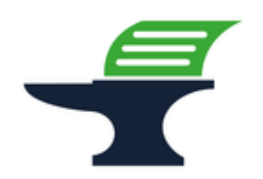

**Aktivierung des Fiskal-QR-Codes auf dem Kassenbon** 

**bei dem Kassenmodell Sharp XE-A217**

#### **Schritt 1: Datensicherung der aktuellen Programmierung**

- 1.) Drücken Sie die Taste **[MODUS]** bzw. **[MODE]**
- 2.) Wählen Sie mit den Pfeil-Tasten den Menu-Eintrag "7 SD-KARTENMODUS" aus
- 3.) Drücken Sie die Taste **[BAR]** bzw. **[TL/NS]**
- 4.) Wählen Sie mit den Pfeil-Tasten den Menu-Eintrag "1 SICHERN" aus
- 5.) Drücken Sie die Taste **[BAR]** bzw. **[TL/NS]**
- 6.) Wählen Sie mit den Pfeil-Tasten den Menu-Eintrag "1 SICHERN" aus
- 7.) Drücken Sie die Taste **[BAR]** bzw. **[TL/NS]**
- 8.) Wählen Sie mit den Pfeil-Tasten den Menu-Eintrag **"5 GESAMT RAM DATEN"** aus
- 9.) Drücken Sie die Taste **[BAR]** bzw. **[TL/NS]** => es öffnet sich ein Bestätigungsfenster
- 10.) Wählen Sie mit den Pfeil-Tasten "1. OK" auswählen
- 11.) Drücken Sie die Taste **[BAR]** bzw. **[TL/NS]**
	- => es erscheint die Meldung "SD KARTENZUGRIFF"
- 12.) Warten Sie, bis die Meldung **"SD KARTENZUGRIFF"** wieder verschwunden ist
- 13.) Drücken Sie die Taste **[ESC]** bzw. **[ESC / Cancel]** so oft, bis Sie wieder auf Ihre normale Registrier-Oberfläche mit "GESAMT 0.00" gelangen

**Fahren Sie mit der Programmierung nur fort, wenn die Datensicherung erfolgreich war. Ein Fortfahren ohne BackUp geschieht auf eigene Gefahr. Fehlerhafte Eingaben bei der folgenden Programmierung können Ihre Kasse unbrauchbar machen.**

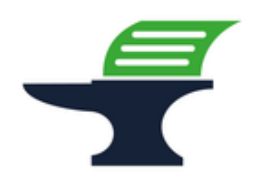

**Aktivierung des Fiskal-QR-Codes auf dem Kassenbon** 

**bei dem Kassenmodell Sharp XE-A217**

## **Schritt 2: Aktivierung des QR-Codes**

- 1.) Drücken Sie die Taste **[MODUS]** bzw. **[MODE]**
- 2.) Wählen Sie mit den Pfeil-Tasten den Eintrag "6 PGM MODUS" aus und bestätigen Sie Ihre Auswahl mit der Taste **[BAR]** bzw. **[TL/NS]**
- 3.) Wählen Sie mit den Pfeil-Tasten den Eintrag "2 EINSTELLUNG" aus und bestätigen Sie Ihre Auswahl mit der Taste **[BAR]** bzw. **[TL/NS]**
- 4.) Wählen Sie mit den Pfeil-Tasten den Eintrag **"8 OPTIONALE FUNKT."** aus und bestätigen Sie Ihre Auswahl mit der Taste **[BAR]** bzw. **[TL/NS]**
- 5.) Wählen Sie mit den Pfeil-Tasten den Eintrag **"5 DRUCKAUSWAHL**" aus und bestätigen Sie Ihre Auswahl mit der Taste **[BAR]** bzw. **[TL/NS]**
- 6.) Wählen Sie mit den Pfeil-Tasten den Eintrag **"QR KODE**" aus und drücken Sie die Taste **[ZWS]** bzw. **[#/TM/ST]**
- 7.) Wählen Sie mit den Pfeil-Tasten die Zeile **"JA"** aus und bestätigen Sie Ihre Auswahl mit der Taste **[BAR]** bzw. **[TL/NS]**
- 8.) Wählen Sie mit den Pfeil-Tasten den Eintrag **"QR DATEN**" aus und drücken Sie die Taste **[ZWS]** bzw. **[#/TM/ST]**
- 9.) Wählen Sie mit den Pfeil-Tasten die Zeile **"NEIN"** aus und bestätigen Sie Ihre Auswahl mit der Taste **[BAR]** bzw. **[TL/NS]**
- 10.) Speichern Sie die Änderungen durch Drücken der Taste **[BAR]** bzw. **[TL/NS]**
- 11.) Drücken Sie die Taste **[ESC]** bzw. **[ESC / Cancel]** so oft, bis Sie wieder auf Ihre normale Registrier-Oberfläche mit "GESAMT 0.00" gelangen

**Aktivierung des Fiskal-QR-Codes auf dem Kassenbon** 

**bei dem Kassenmodell Sharp XE-A217**

# **Schritt 3: Ausdruck der geänderten Programmierung / Programmierprotokoll**

- 1.) Drücken Sie die Taste **[MODUS]** bzw. **[MODE]**
- 2.) Wählen Sie mit den Pfeil-Tasten den Menu-Eintrag "6 PGM MODUS" aus
- 3.) Drücken Sie die Taste **[BAR]** bzw. **[TL/NS]**
- 4.) Wählen Sie mit den Pfeil-Tasten den Menu-Eintrag "1 ABRUF" aus
- 5.) Drücken Sie die Taste **[BAR]** bzw. **[TL/NS]**
- 6.) Wählen Sie mit den Pfeil-Tasten den Menu-Eintrag **"10 OPTIONALE FUNKT."** aus
- 7.) Drücken Sie die Taste **[BAR]** bzw. **[TL/NS]**
	- => es wird ein **Programmierbericht** gedruckt
- 8.) Verwahren Sie diesen Ausdruck gut auf. Dieses Programmierprotokoll muss im Rahmen einer Prüfung durch das Finanzamt vorgelegt werden können.
- 9.) Drücken Sie die Taste **[ESC]** bzw. **[ESC / Cancel]** so oft, bis Sie wieder auf Ihre normale Registrier-Oberfläche mit "GESAMT 0.00" gelangen

## **Schritt 4: Kontrolle des QR-Codes**

- 1.) Gehen Sie mit auf die Internetseite<https://kassen-qr-code-test.de/>
- 2.) Scannen Sie den QR-Code auf Ihrem Kassenbon
- 3.) Stellen Sie sicher, dass die folgenden Informationen angezeigt werden:
	- Seriennummer der Kasse / Kassen-ID
	- Seriennummer der verwendeten TSE / des Sicherheitsmoduls
	- Fortlaufender Signaturzähler
	- Prüfwert